## How To Create an ATRIO Premium Payment Portal account

Welcome to the new ATRIO Payment Portal where you can create a new account, view your invoices and receipts, make a one-time payment or set up recurring payments.

To register for an account follow these simple steps:

Go to https://www.atriohp.com/oregon/members/member-portal/in any web browser. Select the "Cli[ck Here" link.](https://iwillbill.com/atrio-paymentportal)

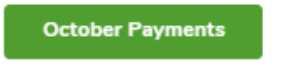

New Premium Payment Porta<mark>l: Click Here!</mark>

Select Create Account

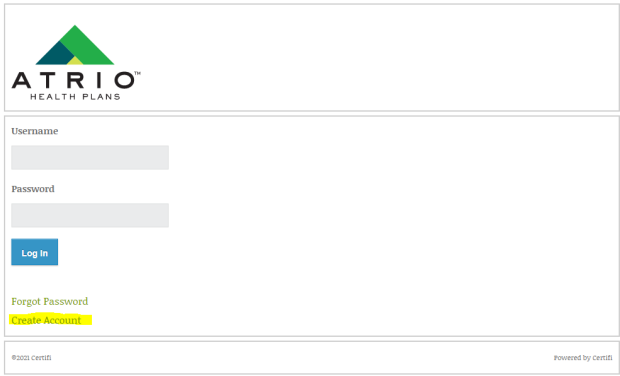

Next, enter your **ATRIO Member ID** and **Email Address** and then re-enter your Email Address Click "Submit"

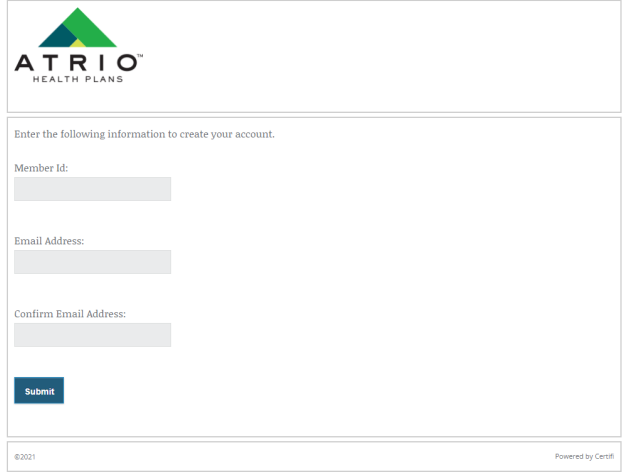

Once you submit you will get a confirmation message at the top of the page

 $\blacklozenge$  You will receive an email with further instructions to complete your account setup.

You will receive an email from billing@enrfin.com with the subject: ATRIO Health Plans premium payment account, at the email address you provided

## Click the link that says "Activate Account"

Welcome to the ATRIO Health Plans portal for premium payment. Below you will find a link to activate your account, which can be used to view invoices and make monthly payments.

To activate your account please click on the link below:

## **Activate Account**

In order to complete your activation, you will need the following information: your ATRIO Member ID, Date of Birth, and last name.

## Enter your ATRIO **Member ID** , **Last Name**, **Date of Birth** and then create and confirm your password

Password must be at least 8 characters with 1 upper case, 1 lower case, 1 number and 1 special character

Click "Submit"

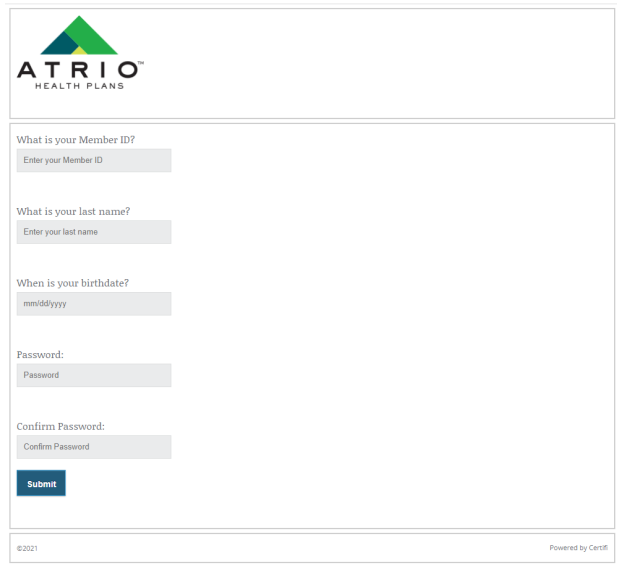

At the top of the page you will receive a confirmation that your account has been created

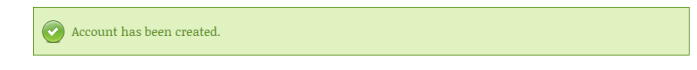

You will be automatically redirected back to the initial login page

Enter your Username (your email address) and the password you just created and select "Login"

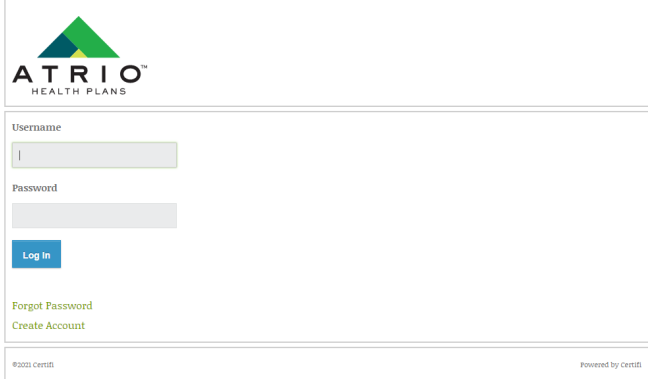